#### V1.1

### 1. Install 'VSmaHome' APP

a.Scan 'VSmaHome' APP QR code.

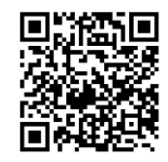

b. Download 'VSmaHome' APP from APP Store(iOS ) or Play Store(Android). Note: PC users please download our APP: www.vsmahome.com/download.

## 2.Add camera to account

- a. Plug in device, open the APP, register an account, and log in.
- b. Click on '+' in top left corner, select the device model, scan the QR code and add the device ID, and enter the network connection interface.

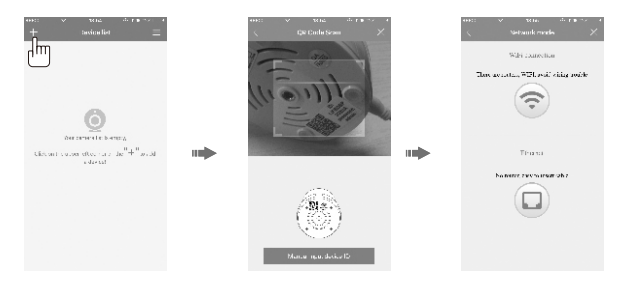

# Cloud IP Camera

## Quick Installation Guide

Note: Due to the continuous updating of the product and software, there may be a discrepancy between the operating guide and the APP interface.All the instructions are subject to the actual operation interface.

# 3. Select network connection

#### a. Wi-Fi connection

Click the WiFi connection icon and press the RESET button to enter the WiFi configuration mode.Input the WiFi password, the connection should be successful!

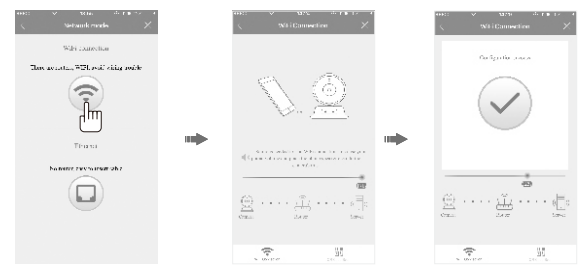

Note: ① Press RESET key, hold for 1-2 seconds to enter the WiFi configuration, long press 10-12seconds to restore the factory settings.

② If the WiFi configuration fails, try an ethernet connection.

#### b. Ethernet connection

Click on the Ethernet connection icon, connect the network cable, change the password, and set WiFi.

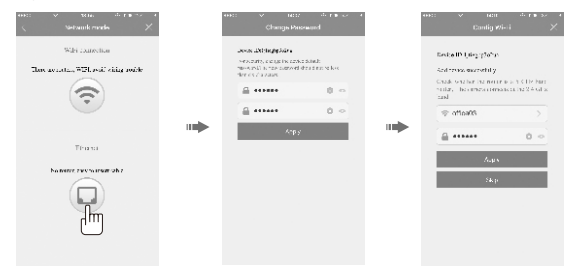

# 4. SD card video recording setup

When the SD card is inserted into the camera, it is required to manually set up the Settings to open the recording function.

Step 1: View the video Step 2: Enter the Settings screen

Step 3: Select Schedule Recording Step 4: Select video recording mode

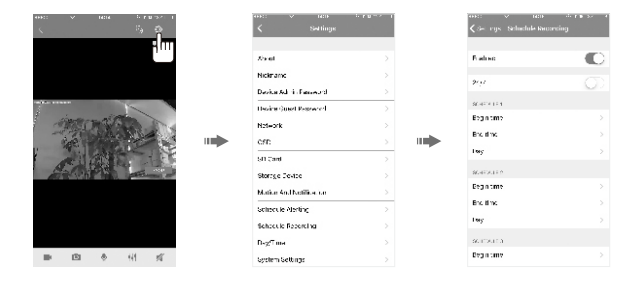

## CAUTION

- a. Adapter shall be installed near the equipment and shall be easily accessible.
- b. For best results, operating temperature: -10 50° C
- c. The adaptor is used as the power switch.
- d. The power adapter must be included by the device vendor.
- e. The device complies with RF specifications when the device is used 0.5 cm from your body.
- f. Operating Frequency Range: 2.400GHz-2.4835GHz; Max Output Power: 16dBm.